Windows 10 をご利用のお客さまが有効期限内に更新した場合のログオン時の注意

(1)有効期限内に更新した場合、下図のように同じ ID(お客さまが任意に変更している場合は異なる。)の電子証明書が 2 つ表 示されます。

※有効期限経過後は従前の電子証明書は表示されません。

(2)有効期間が 1 年先となっている電子証明書を選択し、OK をクリック後通常通りログオンします。

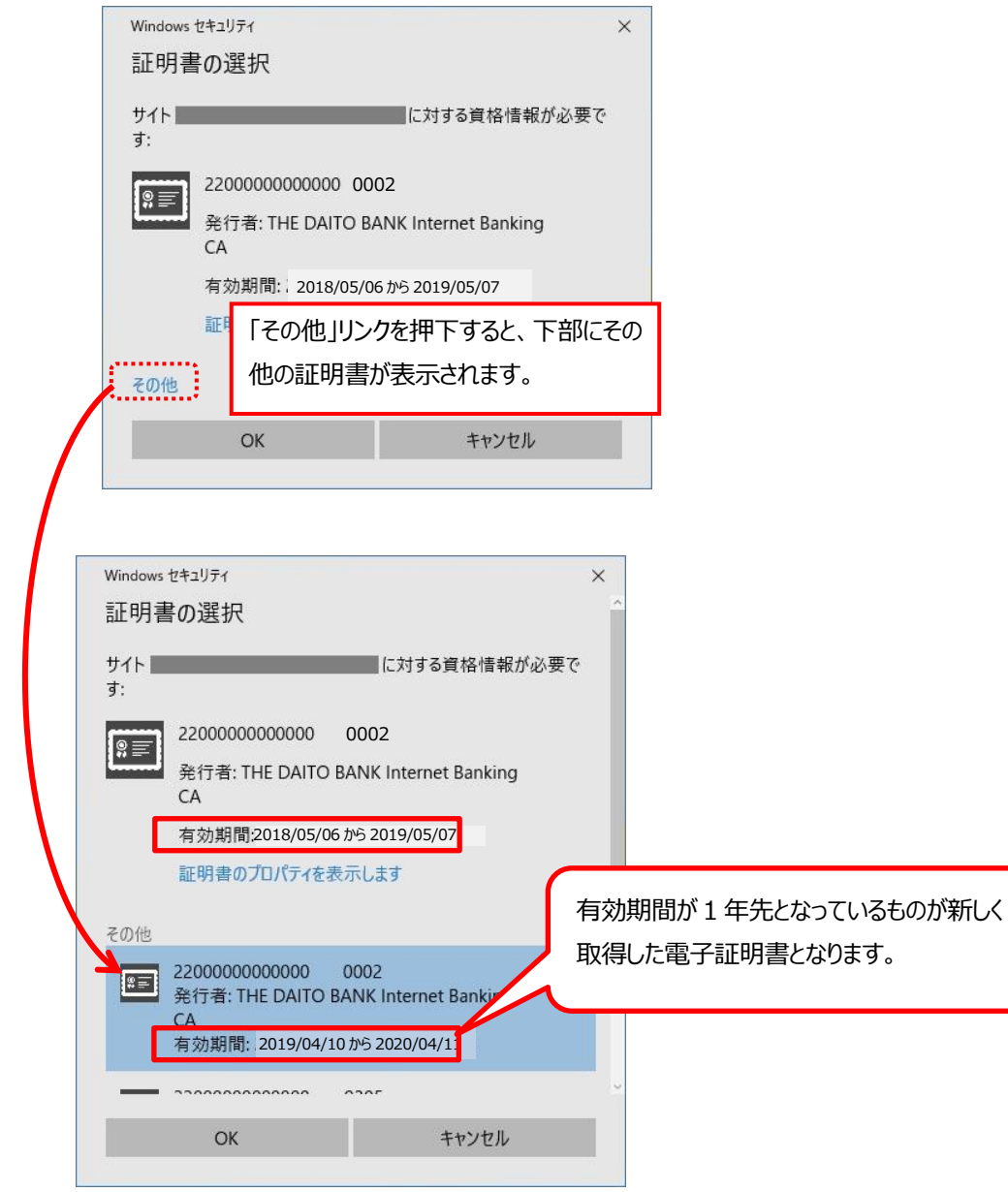